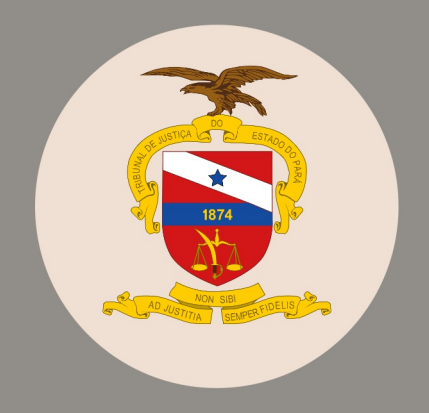

## INSTRUÇÕES PARA<br>SOLICITAÇÃO DE VEÍCULO<br>VIA THEMA 1

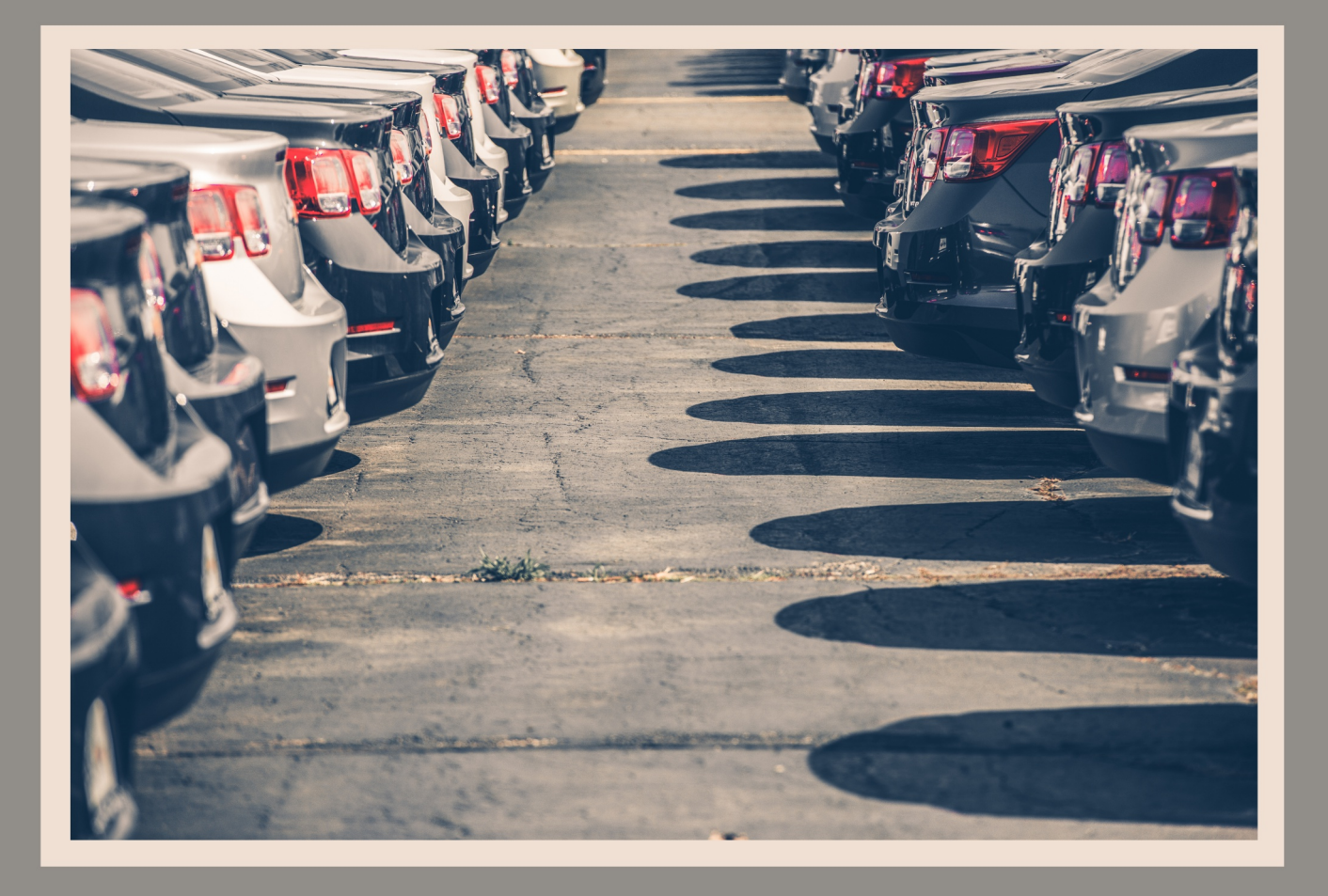

## **INSTRUÇÕES PARA SOLICITAÇÃO DE VEÍCULO VIA THEMA 1**

Acessar o programa Pré-agendamento de bens localizado na pasta Veículos.

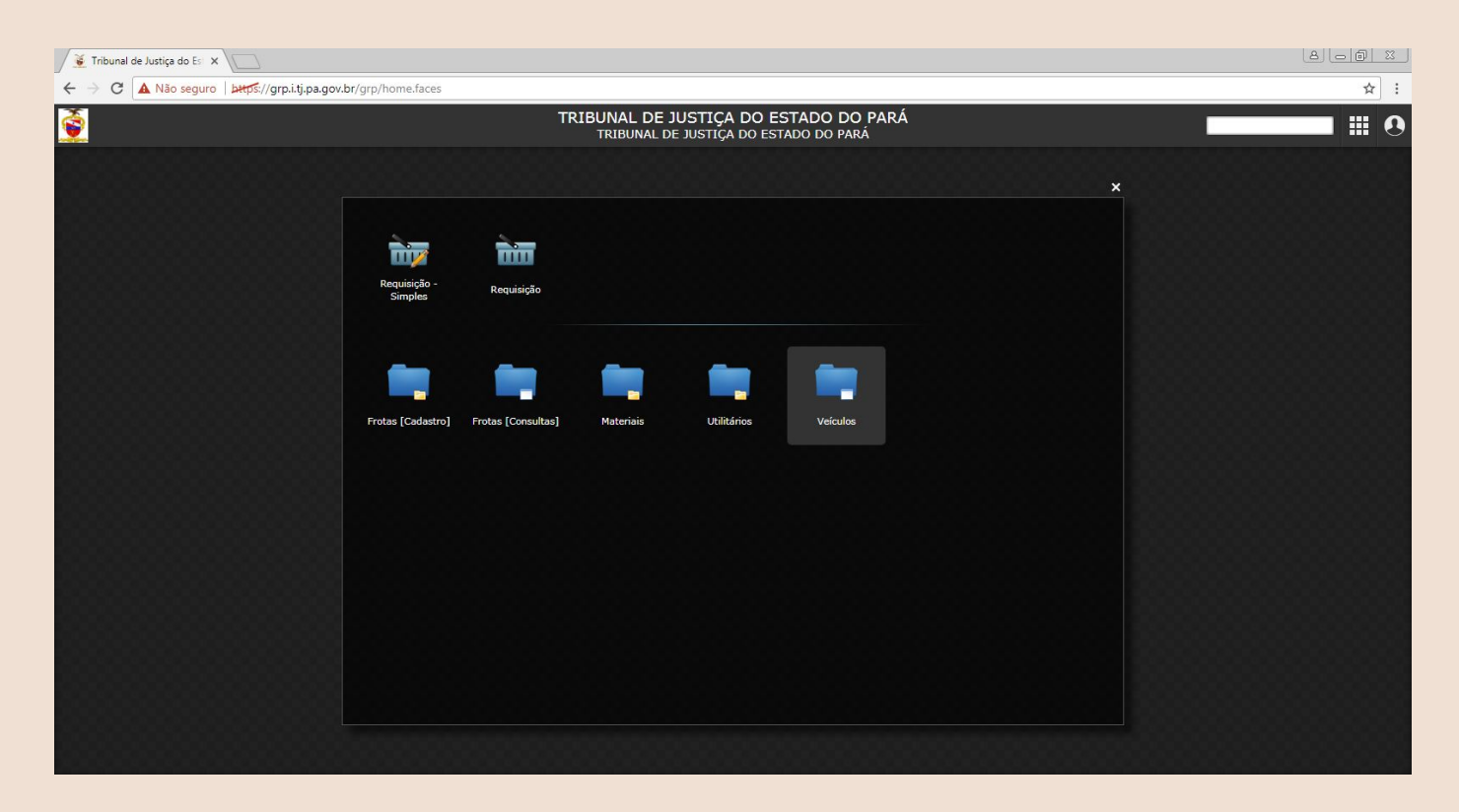

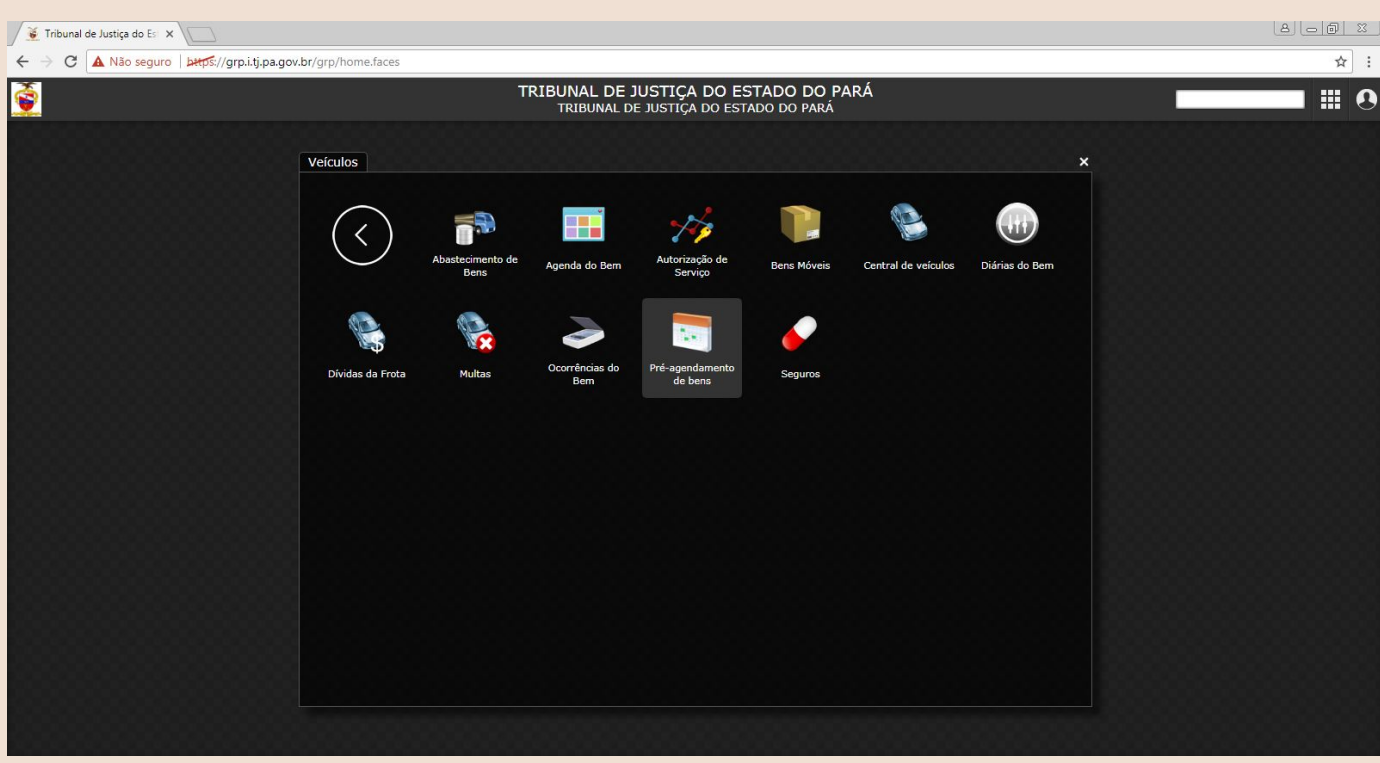

2 - Clicar no botão Criar para abertura de formulário digital para pré-agendamento de veículo

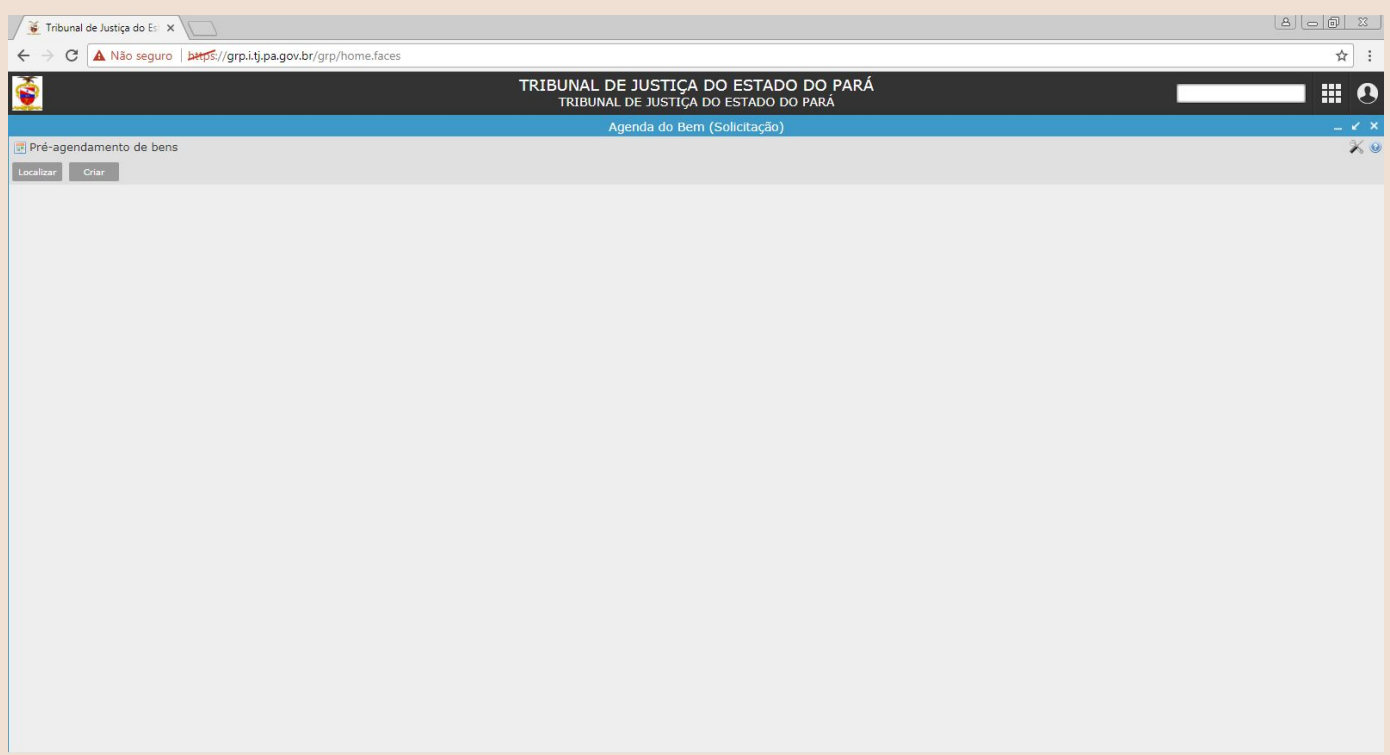

3 - Preencher a aba Agenda. Os campos com \* são obrigatórios.

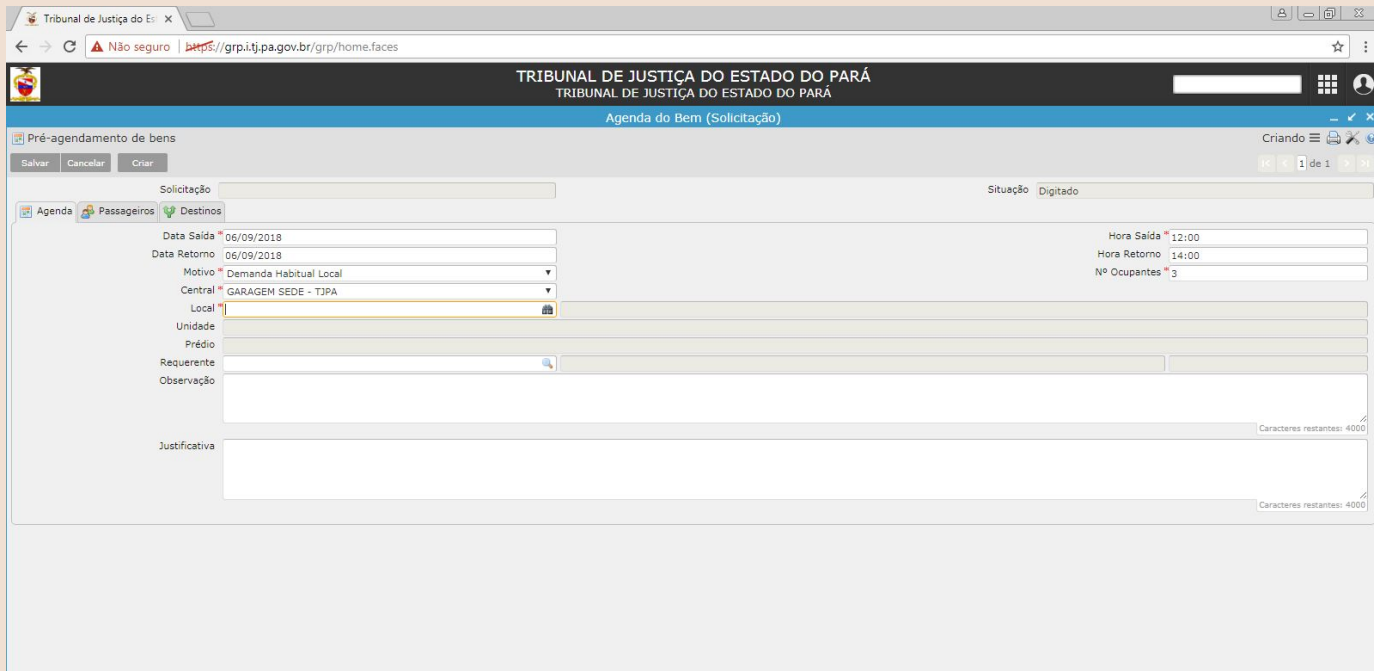

4 - 0 campo Local refere-se ao setor de lotação do requerente. Deve ser preenchido com o código da unidade ou por meio do botão filtro (^). No formulário de filtro as informações podem ser preenchidas utilizando os dados existentes ou através de busca no campo "Local". Para utilizar o campo "Local"<br>"deve-se inserir os termos de busca delimitado pelo símbolo "%". Após o preenchimento dos parâmetros a busca é realizada clicando no botão "Filtrar" e por fim selecionando o local de lotação correto.

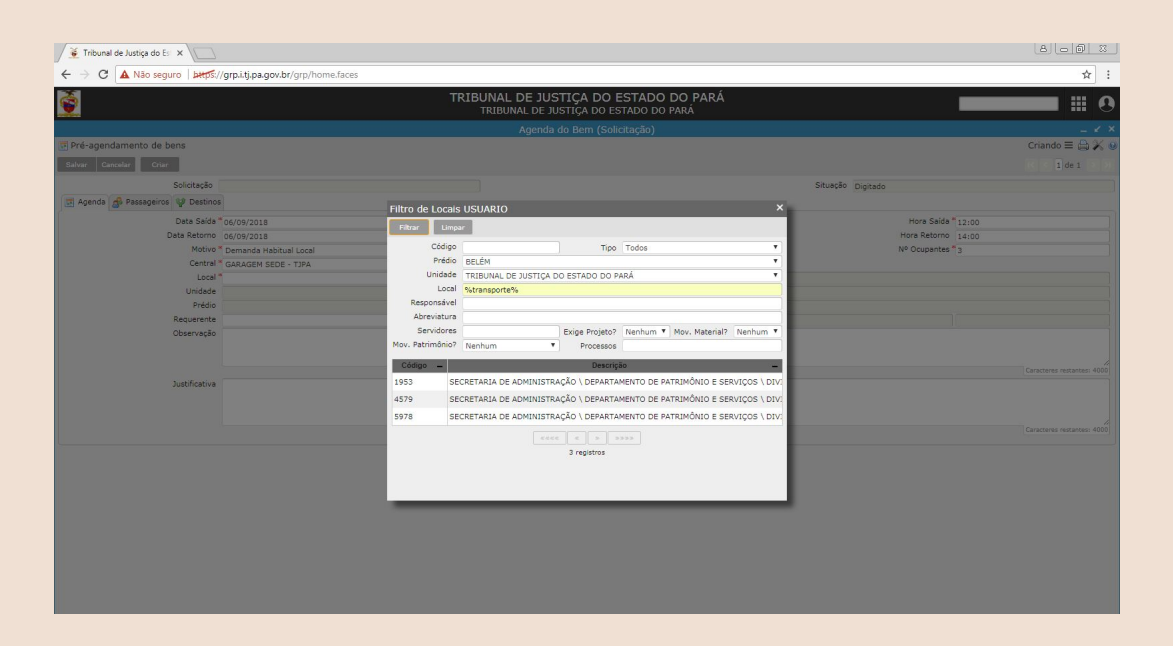

5-0 campo Requerente deve ser preenchido utilizando o botão busca (>). No filtro o requerente pode ser encontrado por meio do número de inscrição no sistema THEMA, pelo nome completo ou por partes do nome delimitados pelo símbolo "%", e pelo CPF. Após o preenchimento dos parâmetros, a busca é realizada clicando no botão "Filtrar" e por fim selecionando o requerente da solicitação.

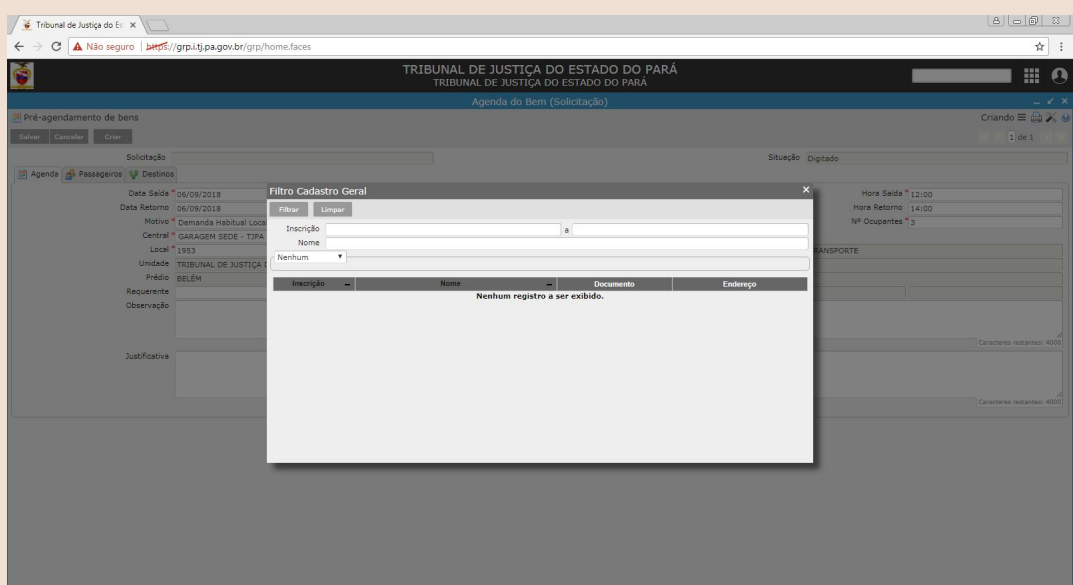

6 - Posteriormente deve-se preencher a justificativa para o uso do veículo indicando, quando houver, o número de processo ou procedimento que deu causa ao deslocamento requerido conforme o Art. 20 da Portaria 3588/2018-GP. Após preenhimento de todos os dados obrigatórios da aba Agenda faz-se necessário que as informações sejam salvas, clicando no botão salvar na parte superior esquerda do sistema.

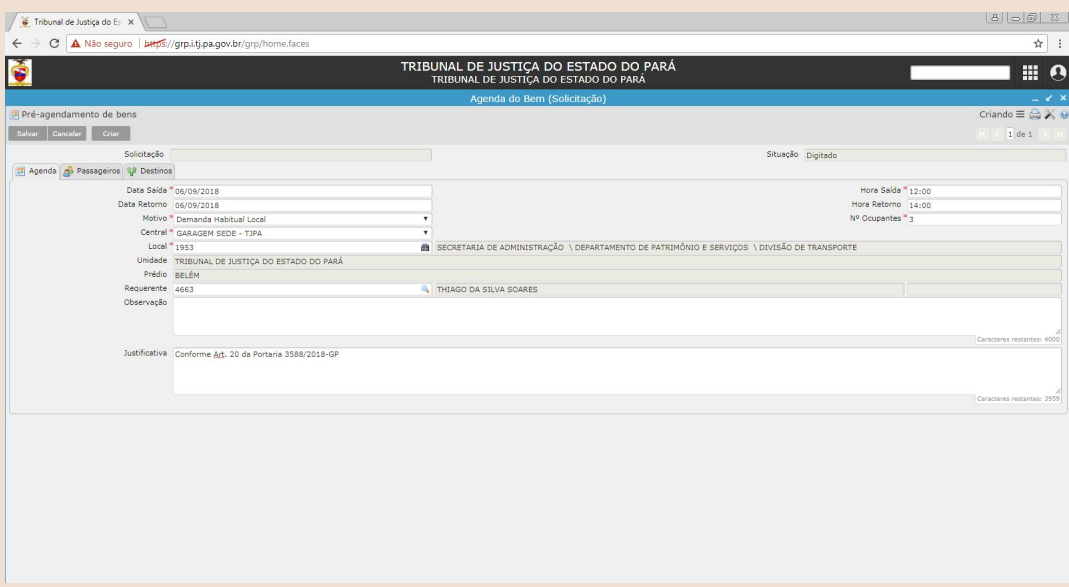

7 - Ao clicar no botão Salvar será gerado automaticamente um número de solicitação que poderá ser consultado sempre que necessário. Posteriormente deve-se acessar a aba passageiros para informações dos colaboradores que utilizarão o veículo oficial.

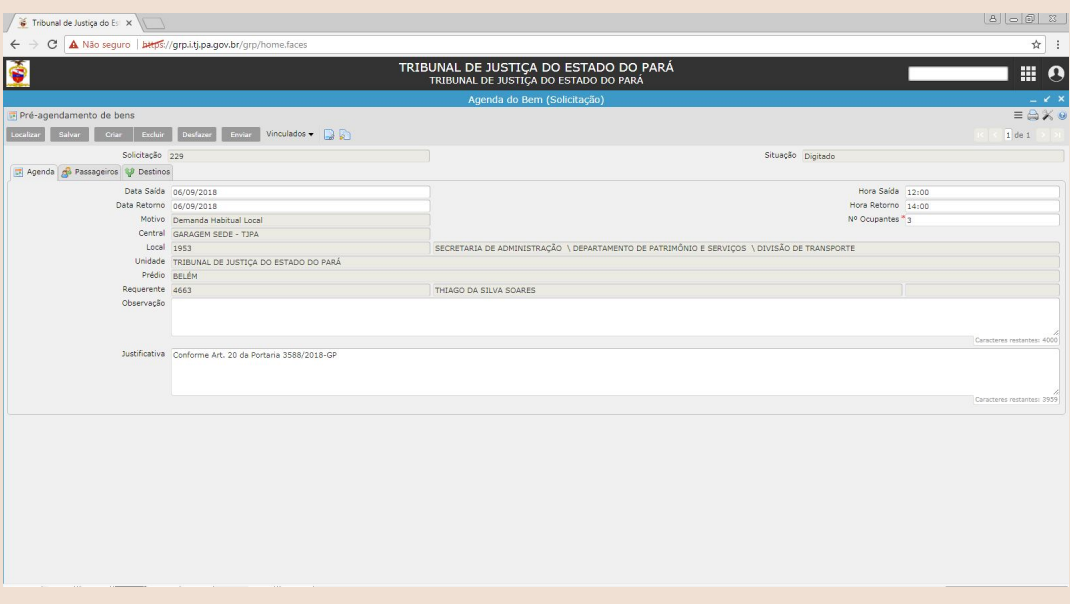

8 - A aba Passageiros deve ser preenchida com os dados dos colaboradores que utilizarão o veículo em conformidade com o número de ocupantes informado na aba Agenda. Para entrar com um registro clicase no botão criar. Os passos para inclusão dos ocupantes são semelhantes aos apresentados no item 5, ressalta-se após o filtro de cada ocupante faz-se necessário a confirmação do procedimento por meio do botão "Salvar".

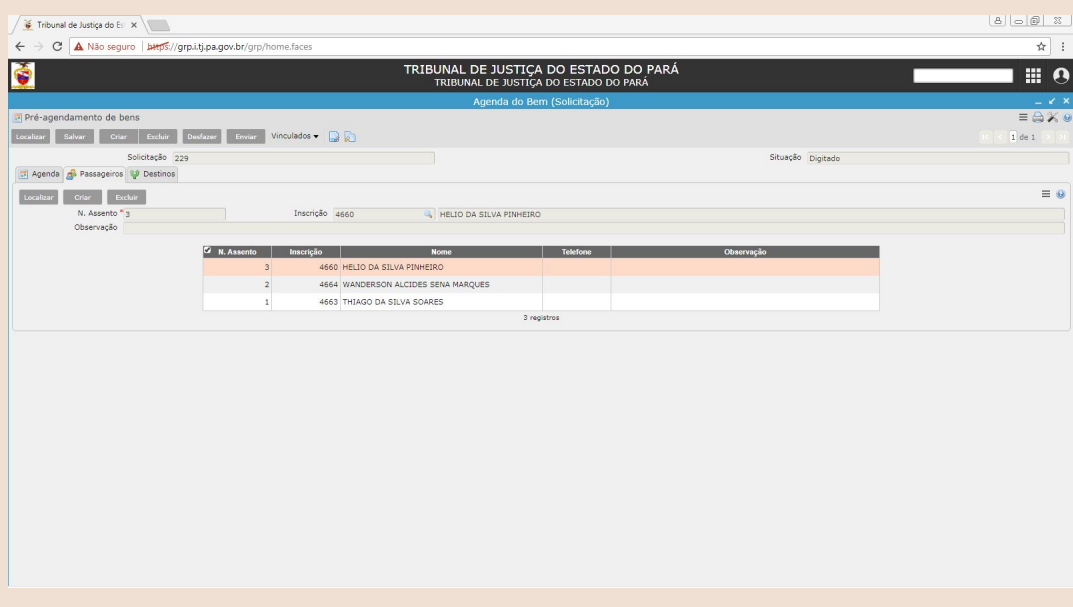

9 - A aba Destino é a última a ser preenchida e deve conter informações detalhadas do deslocamento que será realizado, indicando o destino final, possíveis rotas e paradas ao longo do percurso. Para isso utiliza-se o campo "Local", escolhendo um dos destinos preexistentes ou informando-os manualmente. Por fim as informações de destino são salvas no botão "Salvar".

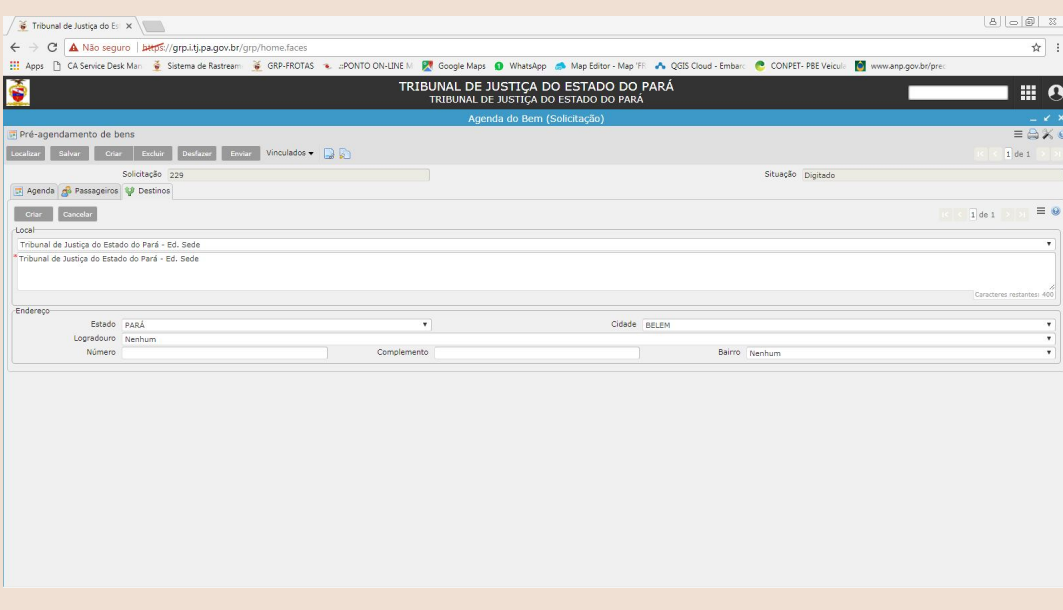

10 - Com as abas Agenda, Passageiros e Destinos devidamente preenchidas a solicitação de veículo pode ser finalizada por meio do botão "Enviar" e confirmação na caixa de diálogo que se abre. Se todas informações estiverem sido preenchidas da maneira correta, será apresentada a notificação "Liberação do Agendamento realizada com sucesso" e a Situação do pré- agendamento passará para "Em Análise". Pronto! Sua solicitação de veículo foi devidamente realizada.

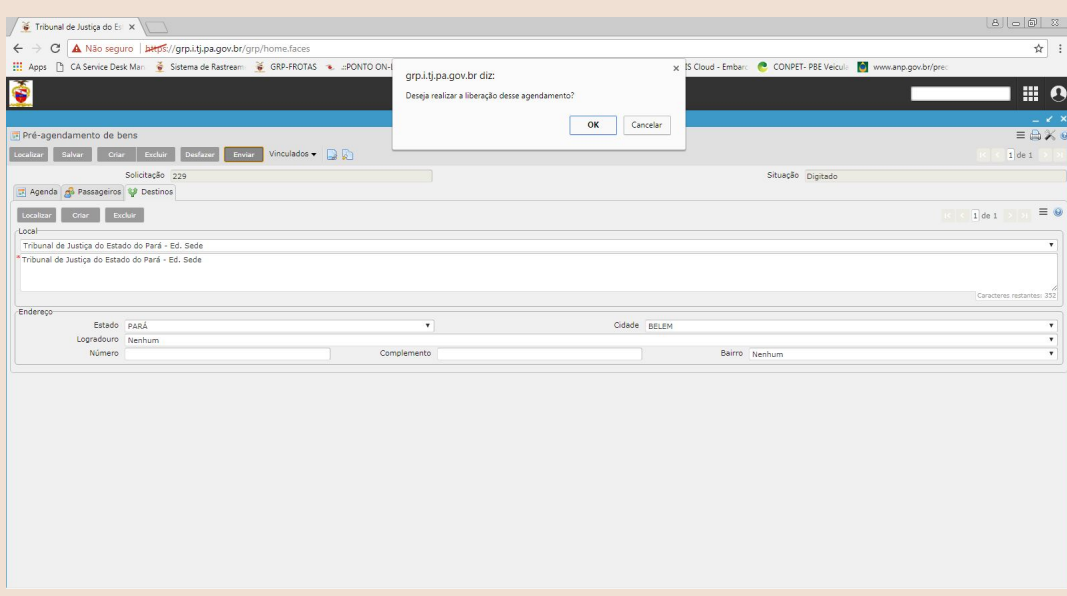

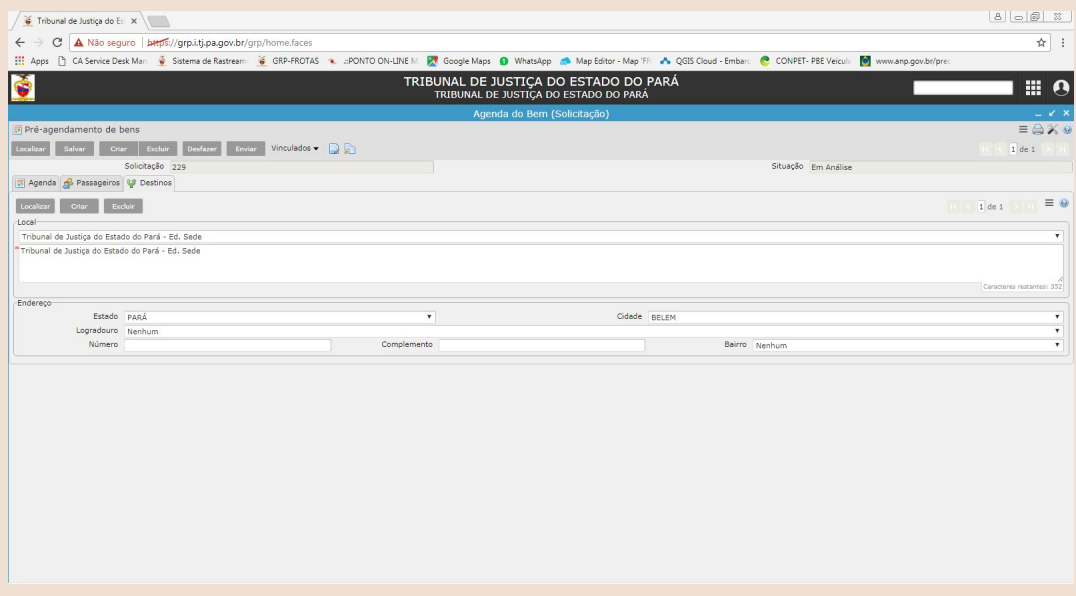

Informamos que este manual apresenta informações básicas para a solicitação de veículo, no entanto, o usuário pode fornecer informações adicionais caso julgue necessário.

O pré-agendamento de veículos não assegura a reserva do mesmo, o que será efetivado após a confirmação do pedido pela Divisão de Transporte, tornando necessário que os usuários acompanhem os seus pedidos.

Ressalta-se que requisição de veículo oficial deverá ser encaminhada à Divisão de Transporte com a antecedência mínima de dois dias úteis, quando se tratar de demanda habitual, e um dia útil quando se tratar de demanda de urgência.

**DEMANDA HABITUAL:** demandas administrativas ou judiciais cujo o conhecimento da sua motivação se deu há mais de 48 horas da data de requisição do veículo.

**DEMANDA DE URGÊNCIA:** demandas administrativas ou jurídicas, cujo o conhecimento da sua motivação se deu há menos de 48 horas da data de requisição do veículo.